## PRIVIT Release Notes January 2019 Updated notifications and features

**Status column added to Search function.** When using the search function in the "Manage Teams" screen, Administrators, Coordinators, Trainers & Coaches can now also see an athlete's status column. The icon can be clicked to view missing forms.

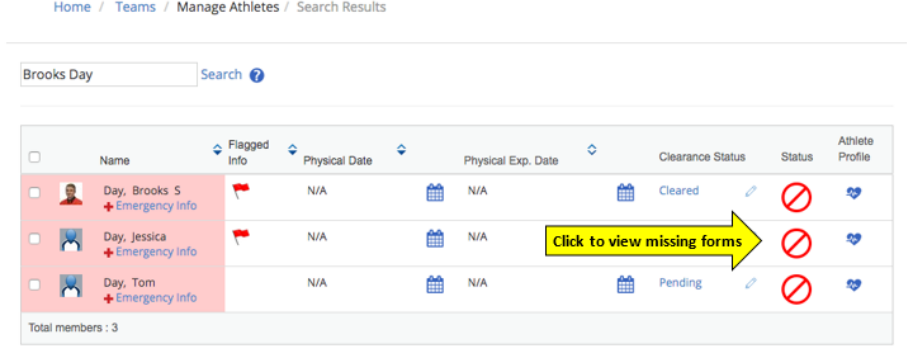

**Enhanced clearance process.** Coordinators, Athletic Directors, and Trainers can now send out optional notifications to parents, athletes & staff when an athlete's clearance status changes. Users can choose the notification type and specify who is notified.

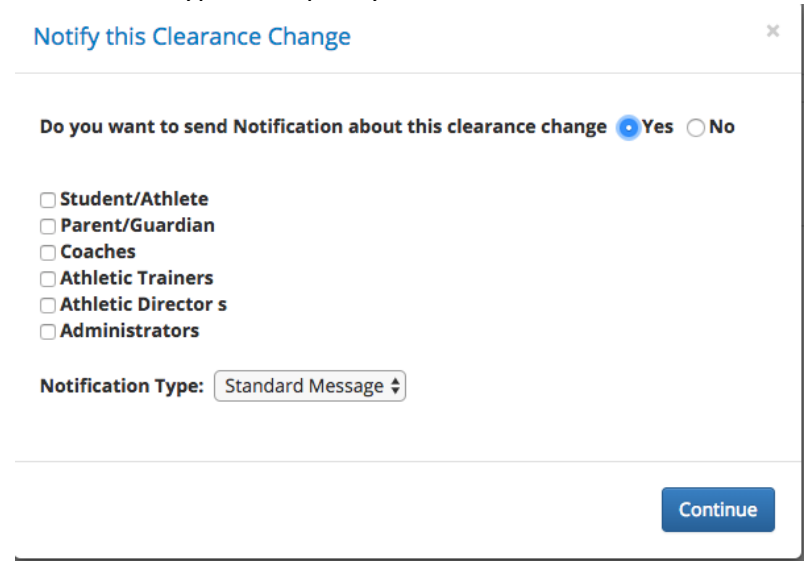

**CLICK HERE FOR DETAILS link added.** Users will now find a new link underneath the Submission Bar on an athlete's home screen that provides a convenient list of forms and uploads still requiring attention. The listed items are setup as direct links, allowing users to easily access and complete the athlete's requirements.

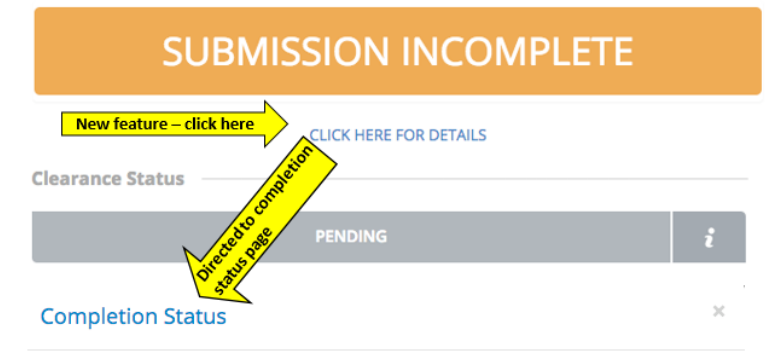

The following information requires attention:

Pre-Participation History Form **Consent and Insurance Form Concussion Form Emergency Verification Form Communication Authorization Assumption of Risk** 

**Upload documents tab.** An "Upload Documents" tab has been added to the homepage of student-athletes, providing easy access for uploading documents without having to go to a separate screen. Text within the new "Upload Documents" tab lists any uploads required to complete a student athlete's submission.

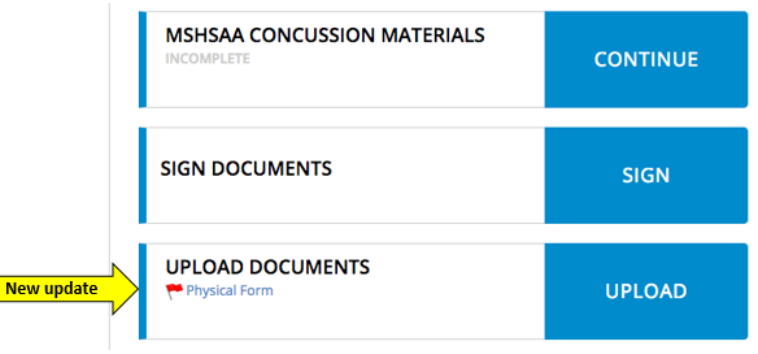

**Changing clearance status for multiple players at once.** Administrators, Coordinators, and Athletic Trainers can now clear multiple athletes on the same team at the same time using a new batch clearance feature. Within the team members page, simply check the far-left column box next to athletes you wish to clear, then click the UPDATE CLEARANCE STATUS button at page bottom. A BATCH CLEARANCE pop-up will appear; complete this and click SAVE to clear the selected athletes.

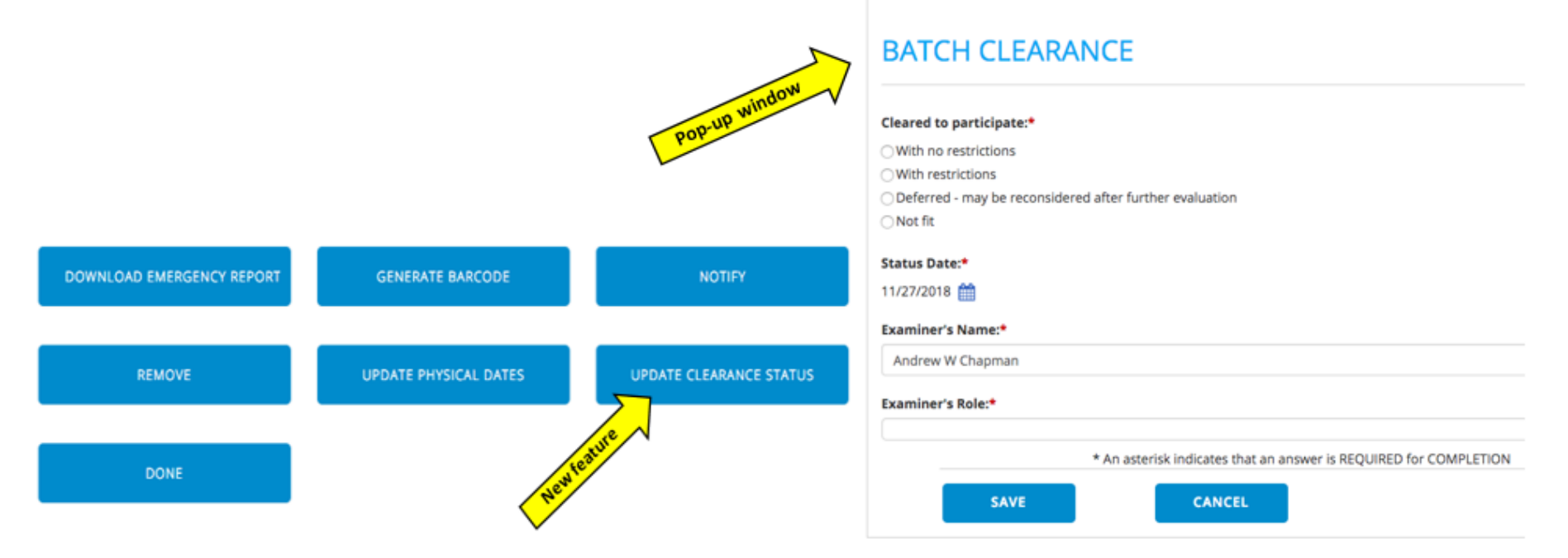

**New Message icon has been added at the top of the home screen.** A red number appears to indicate you have received new notifications such as coach messages (practice canceled, etc.) or clearance status changes. Simply click on the icon to open your Message screen and review your notifications.

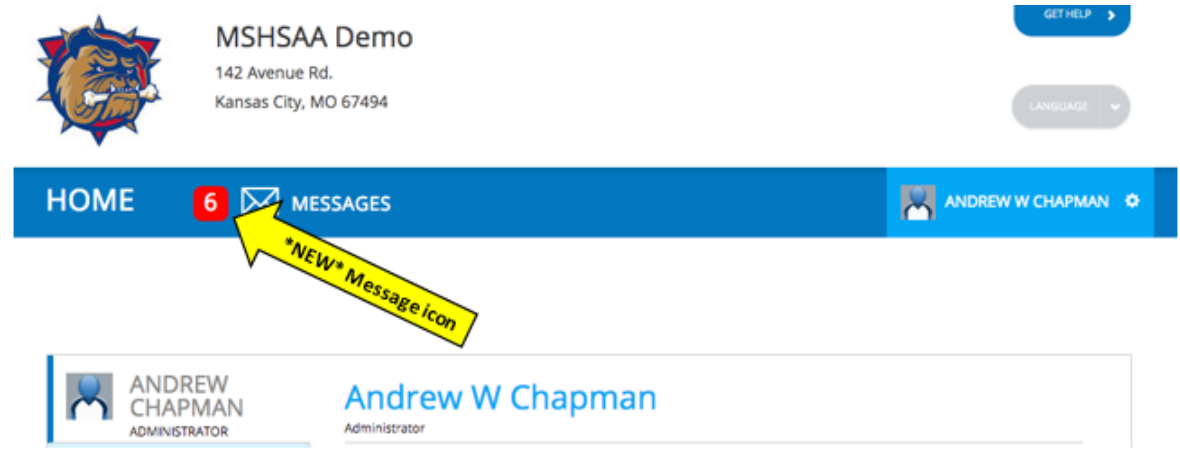

**New display format on Manage Teams page.** The display format of the *Manage Teams* page has been updated to improve mobile website performance. Simply click on the three dots to the far right of a team to view and click on the Edit, Staff, Copy, and Retire icons.

**Athlete's name now displayed in clearance status emails.** Clearance Status change email notifications now display the athlete's name in the email subject line, so you can quickly see who the notification is regarding.

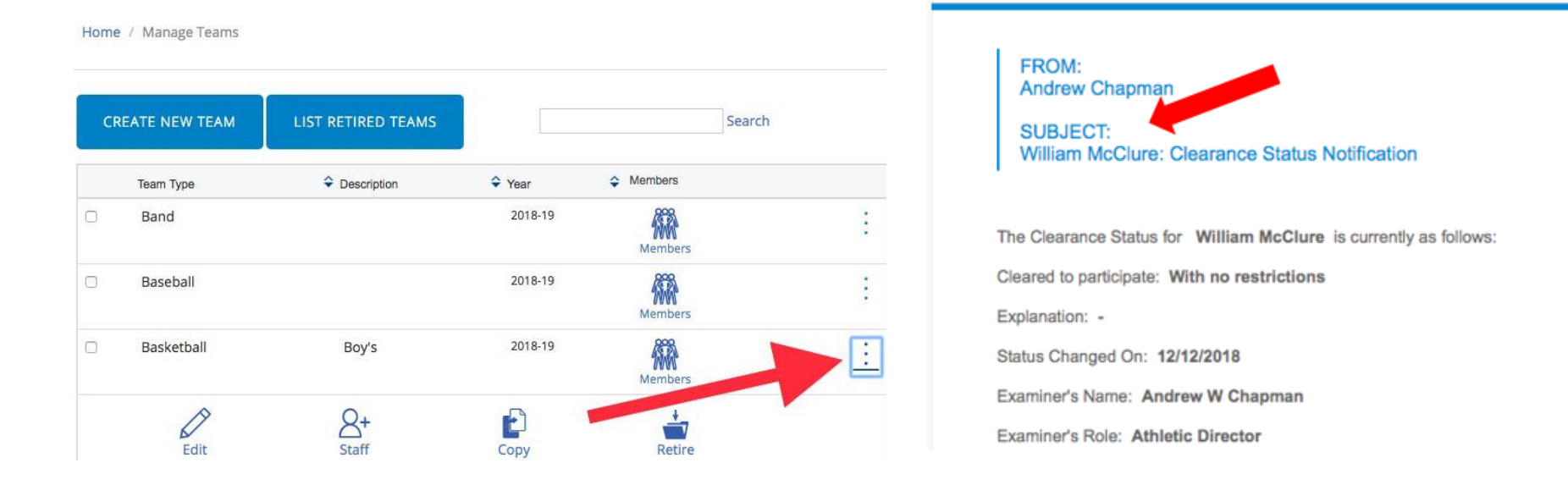

**New option to include athlete's name in subject line for secured clearance status emails.** Administrators/Coordinators, Coaches and Trainers - PRIVIT can now optionally include an athlete's name in the subject line when sending a Secured clearance status email. Recipients of the clearance email can then react quickly when needed, if for example, the athlete is someone they are responsible for. Identifying the athlete without having to first visit the site and view each message is useful, especially if you receive a good number of clearance status emails.

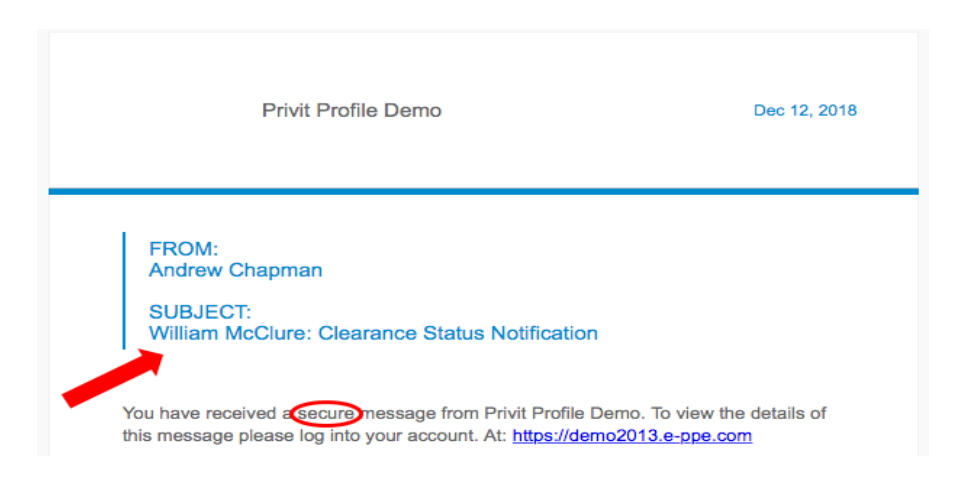